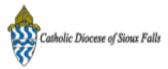

## ParishSOFT Newsletter - CFSA 2014

Catholic Diocese of Sioux Falls - Carla Haiar <chaiar@sfcatholic.org>
Reply-To: Catholic Diocese of Sioux Falls - Carla Haiar <chaiar@sfcatholic.org>
To: Carla Haiar <chaiar@sfcatholic.org>

Thu, Dec 19, 2013 at 12:38 PM

Diocese of Sioux Falls is utilizing ParishSOFT for parish management. This new sletter will be sent periodically to assist in your transition. Please encourage other ParishSOFT Users in your organization to subscribe. Thank you! Carla Haiar

View this email in your browser

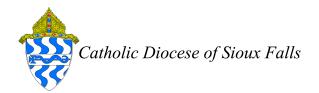

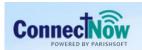

Family Suite

# Pledge Processing for CFSA

Follow the steps below to manage and process your CFSA pledges.

CFSA 2014 card will have the option for parishioners to give one-time or on a scheduled payment plan. Please create zero pledge records at the beginning of the CFSA campaign so that you may determine who has yet to pledge to this campaign in future mailings.

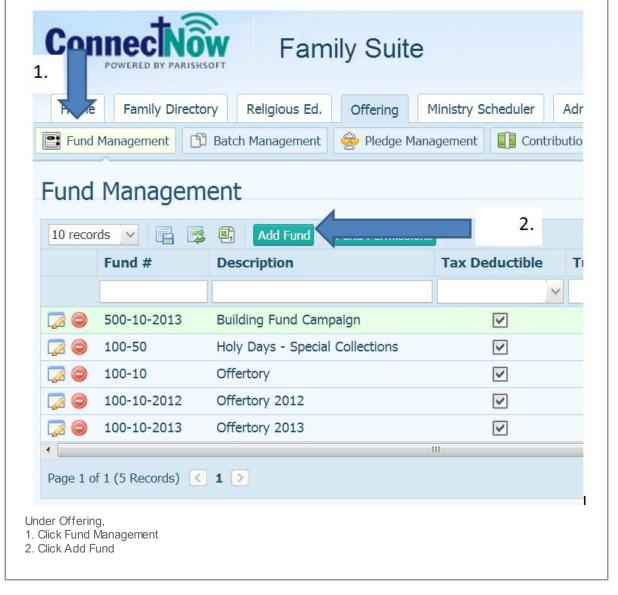

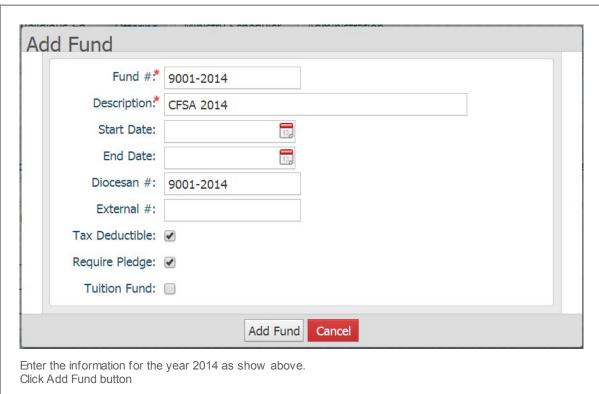

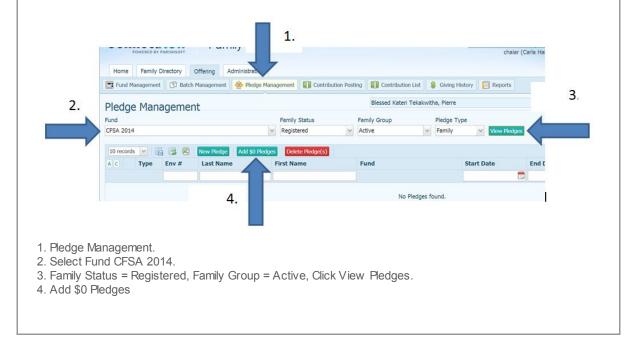

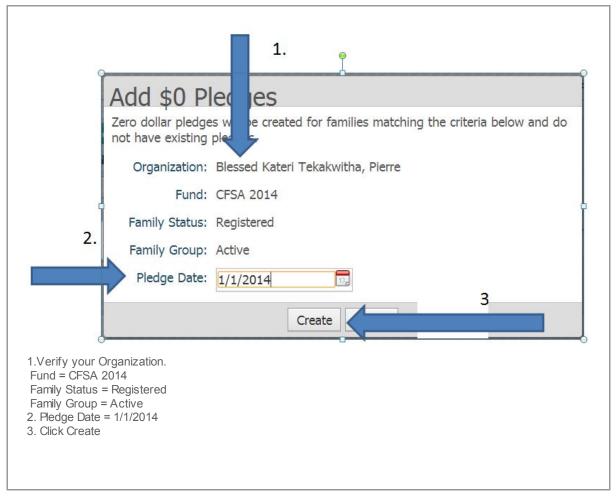

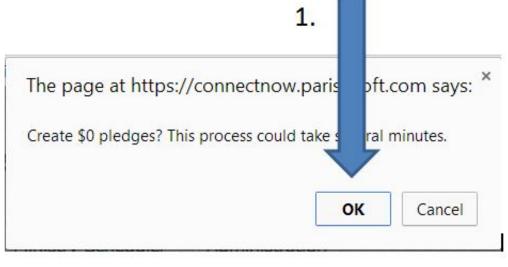

Depending on the size of your parish, you may wish to begin this process before you head out to lunch or break.

1. Click OK to add \$0 Pledge records..

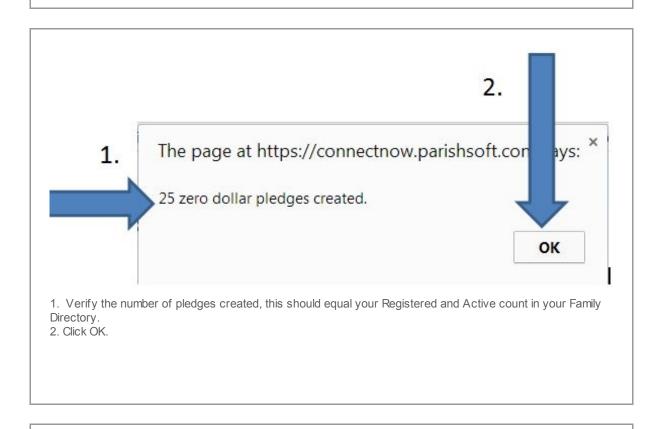

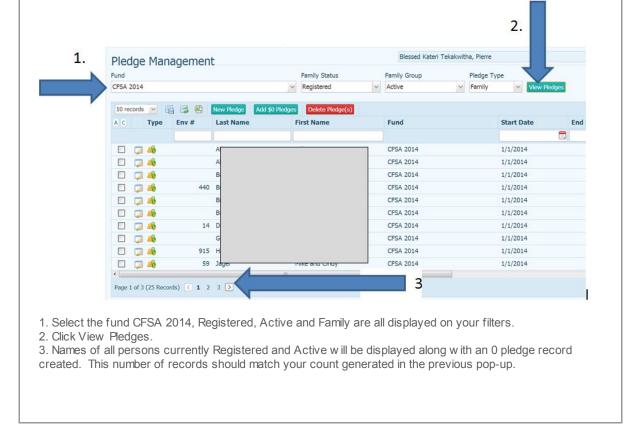

Upon receiving your Pledge Cards and payments, please count and total the Pledge Amount and Down Payments. For example:

16 Pledge cards were received for a total of \$14,000
12 Pledge cards had a down payment included for a total of \$10,000

These numbers will be used in batch processing.

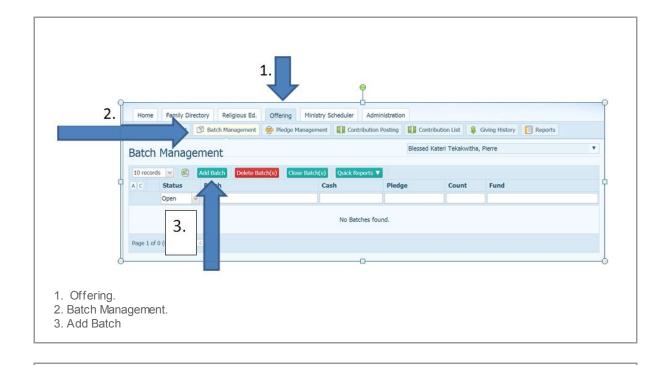

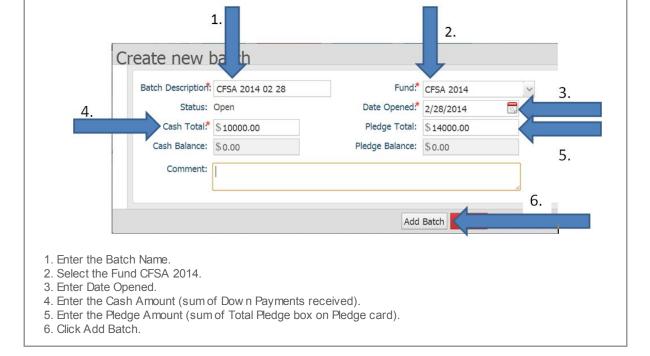

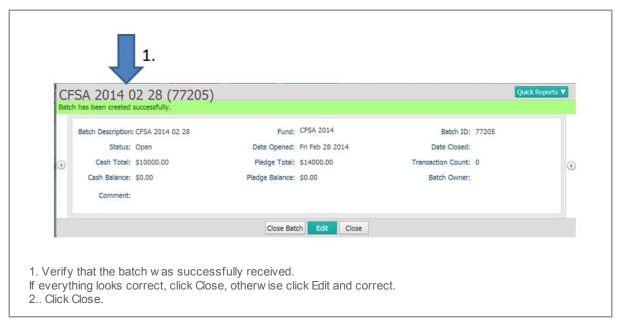

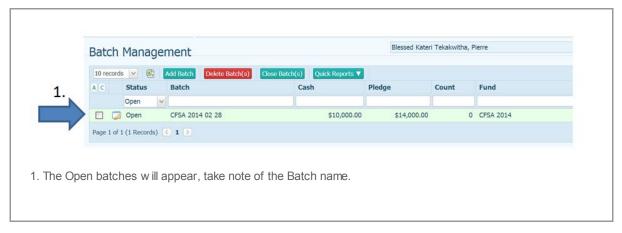

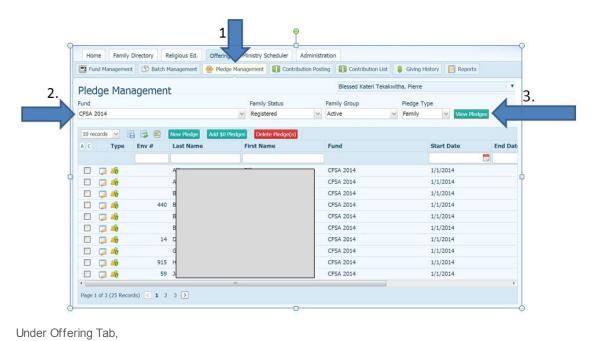

- 1. Click Pledge Management.
- 2. Click CFSA 2014 from the Fund drop dow n.
- 3. Click View Pledges.

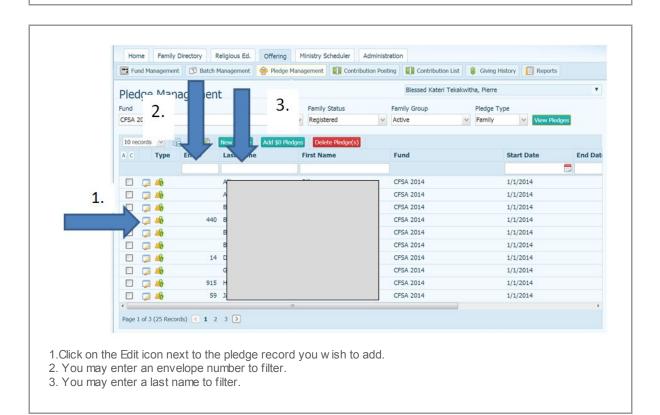

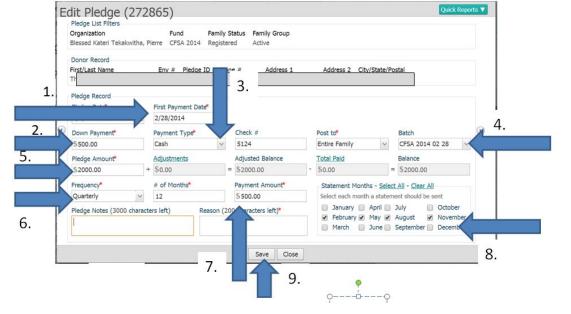

- 1. Enter today's date as the First Payment Date.
- 2. End the Down Payment amount you received. This will reduce the Contributions dollar amount in your batch.
- 3. Enter the Payment Type and Check # if available.
- 4. Select the Batch from the Drop Down box.
- 5. Enter the Total Pledge Amount.
- 6. Enter the Frequency of payments expected.
- 7. Enter the amount of the Payment to appear on the Pledge Statement.
- 8. Select the months you wish to mail a statement.
- 9. Add Reason -- New Pledge

Click save

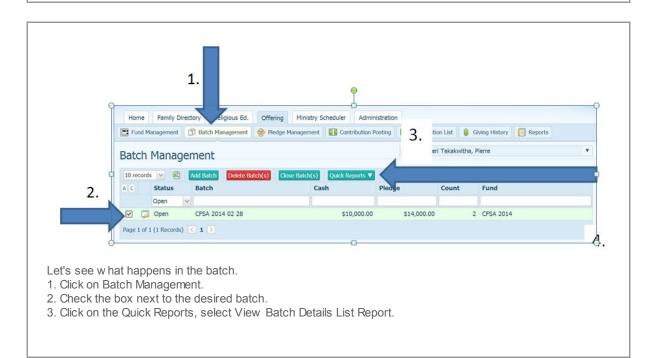

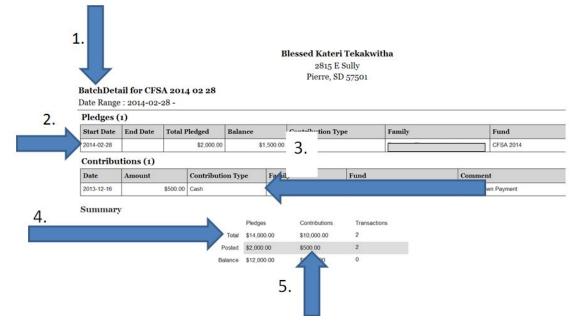

- 1. Batch name and date is listed.
- 2. Note the pledge information entered. Includes Start Date, Total Pledged, Balance, Contribution Type, Family and Fund.
- 3. Note the Contribution Posting amount from the Down Payment. This amount is batched.
- 4. Note the Pledge section where the Pledge Record created reduces the Batch Pledge Total.
- 5. Note the Contribution Posted section where this amount is reduced by the Down Payment.

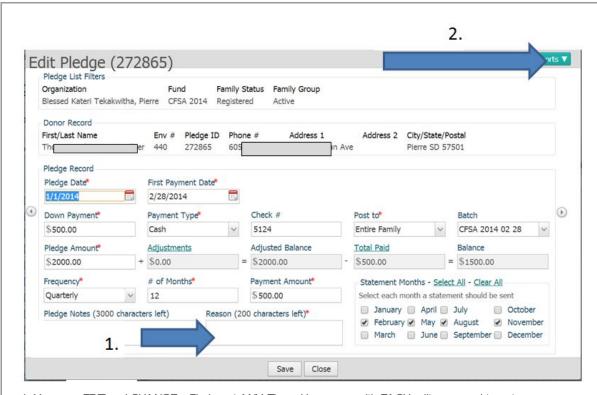

- 1. You may EDIT and CHANGE a Pledge at ANY Time. How ever, with EACH edit you need to enter a reason for the change. This is required even when entering the pledge to a \$0 pledge record the first time.
- 2. You may at any time review the APPLIED payments to this pledge by clicking on the QuickReports, Pledg Details.

#### Blessed Kateri Tekakwitha

2815 E Sully Pierre, SD 57501

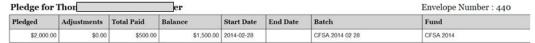

#### Contributions (1)

| Date       | Amount   | Check # | Contribution Type |  |
|------------|----------|---------|-------------------|--|
| 2013-12-16 | \$500.00 | 5124    | Family            |  |

#### Summary

|         | Contributions | Transactions |  |
|---------|---------------|--------------|--|
| Pledged | \$2,000.00    | 6            |  |
| Posted  | \$500.00      | 2            |  |
| Balance | \$1,500.00    | 4            |  |

Sample of Pledge Detail report.

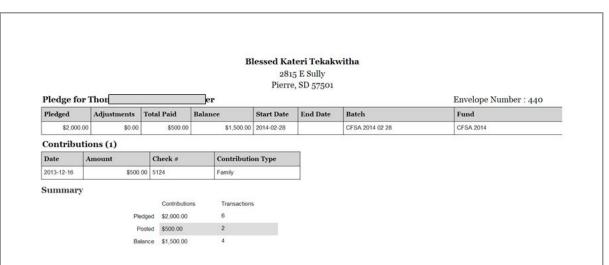

Sample of Pledge Detail report.

Please note the POSTING DATE! CN Family Suite posting of the Down payment on the Pledge Record will post with the current date. At this time, you are not able to change this date!

Continue to post the Pledge and Down Payments. You do NOT need to post the Down Payments on the Contribution Posting Screen, as long as you correctly select the batch from the Batch drop down box.

Copyright © 2013 Catholic Diocese of Sioux Falls, All rights reserved. You are a user of ParishSOFT.

### Our mailing address is:

Catholic Diocese of Sioux Falls 523 N Duluth Ave Sioux Falls, SD 57104

Add us to your address book

unsubscribe from this list update subscription preferences

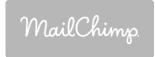